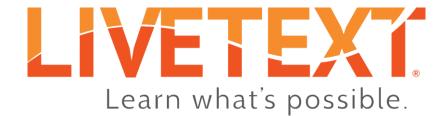

# Admin User Guide: Keycode Management

June 2017

www.livetext.com

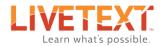

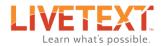

# LiveText Keycode Management User Guide

| Keycode Management Overview                                       | 2  |
|-------------------------------------------------------------------|----|
| Accessing Keycode Management                                      | 2  |
| To access Keycode Management:                                     | 2  |
| The Keycodes screen                                               | 3  |
| Distributing Keycodes                                             | 4  |
| To distribute keycodes by term or course:                         | 4  |
| To distribute keycodes by individual student:                     |    |
| Sending Reminder Emails                                           | 12 |
| To send a reminder email to unregistered users by batch:          | 12 |
| To send a reminder email to unregistered users by term or course: | 13 |
| Unassigning keycodes                                              | 16 |
| To unassign a keycode:                                            | 16 |
| Customizing the Registration Email                                | 19 |

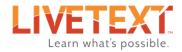

# Keycode Management Overview

LiveText Keycode Management is a tool that allows administrators to distribute and manage keycodes for faculty and students. When Keycode Management is enabled, a special administrator account is created. This account, called the *Keycode Manager*, has unique permissions giving it access to the Keycode Management tool.

After courses and student rosters have been imported into LiveText, Keycode Management can be used to select faculty and students to whom keycodes will be assigned. Keycode Managers can select faculty or students by individuals within a course, everyone in a specific course or multiple courses, or even all faculty and students for an entire term. When new users have been selected, Keycode Management will send those users an invitation email to their institutional email address, which contains instructions and a link for registration. Once registered, users will have access to LiveText, and will be automatically matched up with their courses.

# Accessing Keycode Management

Keycode Management is a no-cost feature of LiveText.

#### To access Keycode Management:

- 1. Log in to LiveText using the keycode manager account.
- 2. Click the **Admin** tab.

| Welcome, Queen Elizabeth   Admin View Logout My Account          |               |              |         |       |           |               |       |              |  |
|------------------------------------------------------------------|---------------|--------------|---------|-------|-----------|---------------|-------|--------------|--|
| Courses                                                          | LiveText Docs | File Manager | Reviews | Forms | Community | ExhibitCenter | Tools | Course Admin |  |
| All Courses To view administrative options, click the Admin tab. |               |              |         |       |           |               |       |              |  |
|                                                                  |               |              |         |       |           |               |       |              |  |

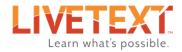

- 3. Under the Administration menu, click Keys.
- 4. Under the Keycodes menu, click Distribute and manage keycodes.

| LIVET      | EXĩ                  |                |                                                      | Welco      | ome, Queen Elizab | eth   Admin View                           | Logo  | out <u>My Account</u> <u>Help</u> |
|------------|----------------------|----------------|------------------------------------------------------|------------|-------------------|--------------------------------------------|-------|-----------------------------------|
| Courses    | LiveText Docs        | File Manager   | Reviews                                              | Forms      | Community         | ExhibitCenter                              | Tools | 5 Course Admin                    |
| Admin      | Concolo              |                | To view the keyo<br>click <b>Distribute</b><br>keyco | and manage |                   |                                            |       |                                   |
| Aumin      | Console              |                | /                                                    |            |                   | Administration<br>ck the <b>Keys</b> link. | Admi  | nistration                        |
| Keycodes:  |                      | /              |                                                      |            |                   |                                            | 4     | Notification                      |
| Customize  | e registration email | message        |                                                      |            |                   |                                            | 4     | D2L Info                          |
| Distribute | and manage keyco     | des            |                                                      |            |                   |                                            | 12    | Import Logs                       |
| Search use | er keycodes          |                |                                                      |            |                   |                                            | 12    | <u>Keys</u>                       |
| View legad | cy faculty domain k  | <u>eycodes</u> |                                                      |            |                   |                                            | 4     | Standards & Outcomes              |
|            |                      |                |                                                      |            |                   |                                            | 4     | Templates                         |
|            |                      |                |                                                      |            |                   |                                            | 4     | Users                             |
|            |                      |                |                                                      |            |                   |                                            | 4     | Branding                          |
|            |                      |                |                                                      |            |                   |                                            | 4     | Resource Area                     |
|            |                      |                |                                                      |            |                   |                                            |       |                                   |

## The Keycodes screen

When institutions purchase student keycodes (or request complimentary faculty keycodes), LiveText adds keycodes to the keycodes screen in **batches**. The keycodes screen lists all batches, and provides details and distribution stats on the included keycodes. The columns on the keycodes screen are:

- 1. Batch A unique number used to indentify a batch of keycodes
- 2. **College/Department** Defines if the keycode is usable across the entire institution or can only be used within a specific college or department
- 3. Created The date which the keycode batch was first created
- 4. Keycode Type Displays whether the batch is student keycodes or faculty keycodes
- 5. Edition For student keycodes, edition displays any feature add-ons, i.e. Field Experience
- 6. Total Keys in Batch The total number of keycodes included in a batch
- 7. Keys Distributed The number of keycodes in a batch that have been assigned
- 8. Keys Remaining The number of keycodes in a batch that have not yet been assigned
- 9. Keys Registered The number of distributed keycodes that have been registered by the user

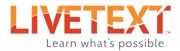

10. Duration (months) – The number of months that the accounts registered will remain active

11. Action - Contains links that allow the distribution of keycodes, re-sending invitation emails, etc.

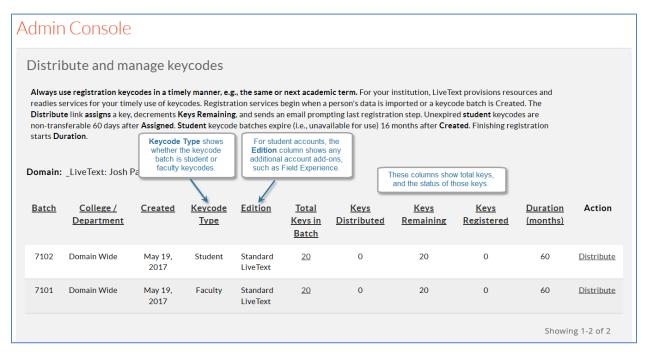

# **Distributing Keycodes**

Unassigned or unregistered student keycodes are valid for 16 months from the date the batch is created. After 16 months, student keycodes become invalid and are no longer available for distribution or registration. Faculty keycode batches are valid indefinitely, and may be assigned and registered at any time.

#### To distribute keycodes by term or course:

- 1. From the keycodes screen, locate the batch of keycodes to be distributed.
- 2. In the **Action** column, click the **Distribute** link corresponding to the appropriate batch.

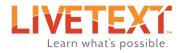

| Jistri                                         | bute and ma                                                                                                    | anage ke                                                            | ycodes                          |                                 |                                                |                                              |                                                                                                |                                                |                                  |                   |
|------------------------------------------------|----------------------------------------------------------------------------------------------------|---------------------------------------------------------------------|---------------------------------|---------------------------------|------------------------------------------------|----------------------------------------------|------------------------------------------------------------------------------------------------|------------------------------------------------|----------------------------------|-------------------|
| readies s<br>Distribu<br>non-tran<br>starts Du | ise registration key<br>ervices for your tim<br>te link assigns a key<br>sferable 60 days aft<br>iration.<br>_LiveText: Josh I | ely use of keyc<br>, decrements <b>K</b><br>.er <b>Assigned</b> . S | odes. Registra<br>eys Remaining | tion services<br>g, and sends a | begin when a<br>n email prom                   | person's data is im<br>pting last registrati | ported or a keyco<br>ion step. Unexpire<br>months after <b>Cre</b><br>To select<br>keycodes, o | ode batch is Creat<br>ed <b>student</b> keycoo | ed. The<br>des are<br>gistration |                   |
| <u>Batch</u>                                   | <u>College /</u><br>Department                                                                                                 | <u>Created</u>                                                      | <u>Keycode</u><br><u>Type</u>   | <u>Edition</u>                  | <u>Total</u><br><u>Keys in</u><br><u>Batch</u> | <u>Keys</u><br>Distributed                   | <u>Kevs</u><br><u>Remaining</u>                                                                | <u>Keys</u><br><u>Registered</u>               | Duration<br>(months)             | Action            |
| 7102                                           | Domain Wide                                                                                                    | May 19,<br>2017                                                     | Student                         | Standard<br>LiveText            | <u>20</u>                                      | 0                                            | 20                                                                                             | 0                                              | 60                               | A Distribute      |
| 7101                                           | Domain Wide                                                                                                    | May 19,<br>2017                                                     | Faculty                         | Standard<br>LiveText            | <u>20</u>                                      | 0                                            | 20                                                                                             | 0                                              | 60                               | <u>Distribute</u> |

3. On the Distribute Keycodes screen, select a term from the dropdown menu. All courses in the term will appear.

| Admin Console                             |                                                                                                    |
|-------------------------------------------|----------------------------------------------------------------------------------------------------|
| Click the check box(es) next to the cours | Select a term from the<br>dropdown list of current terms.<br>The Term for which you would like to view courses.<br>Se listing(s) in which imported users will be assigned a keycode and sent an<br>the check box at the top of the column selects all of the courses. Only users who do<br>be sent a registration email. |
| Term:                                     | <i>low reflects data imported from the Course Catalog and Student Roster, which should include<br/>operly formatted users' email addresses (@xxx.com or @xxx.edu). If you have not completed these<br/>loads, click the Course Admin tab.</i>                                                                            |

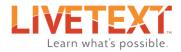

- 4. To select all students or faculty in the term, click the checkbox located in the far right column of the table *headers*.
- 5. To select all students or faculty in a specific course or courses, click the checkbox in the far right column corresponding to the course or courses.

| m: Spring 2017 | KM 🔽                              | Below reflects data imported from the Course Catalog and Student addresses (@xxx.com or @xxx.edu). If you have not completed thes header to select all courses. |                      |                        |                             |                                                             |                  |   |  |
|----------------|-----------------------------------|----------------------------------------------------------------------------------------------------|----------------------|------------------------|-----------------------------|-------------------------------------------------------------|------------------|---|--|
| Course Code    | Course Name                       | Instructor                                                                                                    | Imported<br>Students | Registered<br>Students | Invited<br>(not registered) | Not Invited<br>(not registered)                             | To Be<br>Invited |   |  |
| EC 201-1       | Introduction<br>to Pragmatism     | Dorothy<br>Parker                                                                                                    | 10                   | 0                      | 0                           | <u>10</u>                                                   | 0                | - |  |
| EC 202-1       | Introduction<br>to Logic          | Walt<br>Whitman                                                                                                    | 10                   | 0                      | 0                           | <u>10</u>                                                   | 0                |   |  |
| ED 401-1       | Teacher<br>Student<br>Interaction | Mark<br>Twain                                                                                                    | 10                   | 0                      |                             | kboxes for the                                              | 0                |   |  |
| ED 401-2       | Teacher<br>Student<br>Interaction | Mark<br>Twain                                                                                                    | 10                   | 0                      |                             | courses that contains users to which keycodes will be sent. |                  |   |  |
| PSY 301-1      | Abnormal<br>Psychology            | Walt<br>Whitman                                                                                                    | 10                   | 0                      | 0                           | <u>10</u>                                                   | 0                |   |  |
| PSY 302-1      | Abnormal<br>Psychology II         | Walt<br>Whitman                                                                                                    | 10                   | 0                      | 0                           | <u>10</u>                                                   | 0                |   |  |
| PSY 302-2      | Abnormal<br>Psychology II         | Walt<br>Whitman                                                                                                    | 10                   | 0                      | 0                           | <u>10</u>                                                   | 0                |   |  |

6. Once all selections have been made, click the **Send Invites** button to send registration emails to all selected users.

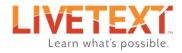

| Admin Con                                                                                                    | sole                          |                   |                      |                        |                                                          |                                 |                  |          |  |  |
|----------------------------------------------------------------------------------------------------|-------------------------------|-------------------|----------------------|------------------------|----------------------------------------------------------|---------------------------------|------------------|----------|--|--|
| Distribute Key                                                                                                    | vcodes                        |                   |                      |                        |                                                          |                                 |                  |          |  |  |
| From the dropdown menu below, select the Term for which you would like to view courses.                                                                                                    |                               |                   |                      |                        |                                                          |                                 |                  |          |  |  |
| Click the check box(es) next to the course listing(s) in which imported users will be assigned a keycode and sent an automated registration email. Clicking the check box at the top of the column selects all of the courses. Only users who do not have existing LiveText account will be sent a registration email. |                               |                   |                      |                        |                                                          |                                 |                  |          |  |  |
| Number of keys remaining for distribution in selected batch: 20         Number of unique users previously invited (not registered): 0         Number of unique new users who have not registered (not point)         Send Reminders         Send Invites                                                               |                               |                   |                      |                        |                                                          |                                 |                  |          |  |  |
| Term: Spring 2017                                                                                                    | KM 💌                          |                   | s data importeu iroi | m the course catalog   | and Student Roster, which<br>mpleted these uploads, clic |                                 | matted users' er | nail     |  |  |
| Course Code                                                                                                    | Course Name                   | Instructor        | Imported<br>Students | Registered<br>Students | Invited<br>(not registered)                              | Not Invited<br>(not registered) | To Be<br>Invited |          |  |  |
| EC 201-1                                                                                                    | Introduction to<br>Pragmatism | Dorothy<br>Parker | 10                   | 0                      | 0                                                        | <u>10</u>                       | 10               | <b>V</b> |  |  |
| EC 202-1                                                                                                    | Introduction to<br>Logic      | Walt<br>Whitman   | 10                   | 0                      | 0                                                        | <u>10</u>                       | 10               | 1        |  |  |
|                                                                                                    | Teacher                       | Mark              |                      |                        |                                                          |                                 | 10               |          |  |  |

7. A confirmation popup will appear, indicating sending the registration emails successfully.

| importe           | d users will be assigned a keycode and sent an automated registration | on email. Clicking | the che |
|-------------------|-----------------------------------------------------------------------|--------------------|---------|
| users             | Alert                                                                 |                    |         |
| l batch           |                                                                       |                    |         |
| ed): 0<br>not pre | Registration emails scheduled to be sent in 30 minutes.               |                    |         |
| nocpre            |                                                                       | ОК                 |         |
|                   |                                                                       |                    |         |
|                   |                                                                       |                    |         |

7

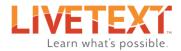

#### To distribute keycodes by individual student:

- 1. From the keycodes screen, locate the batch of keycodes to be distributed.
- 2. In the **Action** column, click the **Distribute** link corresponding to the appropriate batch.

| Distri                                                                                                    | bute and ma                    | anage ke        | vcodes                        |                      |                                                |                            |                                 |                                  |                      |                   |
|----------------------------------------------------------------------------------------------------|--------------------------------|-----------------|-------------------------------|----------------------|------------------------------------------------|----------------------------|---------------------------------|----------------------------------|----------------------|-------------------|
| Distribute and manage keycodes Always use registration keycodes in a timely manner, e.g., the same or next academic term. For your institution, LiveText provisions resources and readies services for your timely use of keycodes. Registration services begin when a person's data is imported or a keycode batch is Created. The Distribute link assigns a key, decrements Keys Remaining, and sends an email prompting last registration step. Unexpired student keycodes are non-transferable 60 days after Assigned. Student keycode batches expire (i.e., unavailable for use) 16 months after Created. Finishing registration starts Duration. Domain: _LiveText: Josh Palmer |                                |                 |                               |                      |                                                |                            |                                 |                                  |                      |                   |
| <u>Batch</u>                                                                                                    | <u>College /</u><br>Department | <u>Created</u>  | <u>Keycode</u><br><u>Type</u> | <u>Edition</u>       | <u>Total</u><br><u>Keys in</u><br><u>Batch</u> | <u>Keys</u><br>Distributed | <u>Keys</u><br><u>Remaining</u> | <u>Keys</u><br><u>Registered</u> | Duration<br>(months) | Action            |
| 7102                                                                                                    | Domain Wide                    | May 19,<br>2017 | Student                       | Standard<br>LiveText | <u>20</u>                                      | 0                          | 20                              | 0                                | 60                   | Distribute        |
| 7101                                                                                                    | Domain Wide                    | May 19,<br>2017 | Faculty                       | Standard<br>LiveText | <u>20</u>                                      | 0                          | 20                              | 0                                | 60                   | <u>Distribute</u> |

3. On the Distribute Keycodes screen, select a term from the dropdown menu. All courses in the term will appear.

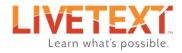

| Admin Console                          |                                                                                                    |
|----------------------------------------|----------------------------------------------------------------------------------------------------|
| Click the check box(es) next to the co | Select a term from the<br>dropdown list of current terms.<br>lect the Term for which you would like to view courses.<br>wrse listing(s) in which imported users will be assigned a keycode and sent an<br>og the check box at the top of the column selects all of the courses. Only users who do<br>ill be sent a registration email. |
| Term:                                  | Below reflects data imported from the Course Catalog and Student Roster, which should include<br>properly formatted users' email addresses (@xxx.com or @xxx.edu). If you have not completed these<br>uploads, click the Course Admin tab.                                                                                             |

4. To select specific students within a course, click the underlined number in the *Not Invited (not registered)* column that corresponds to the course in which the student(s) are located.

| m:       Spring 2017 KM <ul> <li>Below reflects data imported from the Course Catalog and Student Roster, which should include properly formatted users' email addresses (@xxx.com or @xxx.edu). If you have not completed these uploads, click the Course Admin tab.</li> </ul> |                                   |                   |                               |                                                                                                    |                             |                                 |                  |  |  |  |
|----------------------------------------------------------------------------------------------------|-----------------------------------|-------------------|-------------------------------|----------------------------------------------------------------------------------------------------|-----------------------------|---------------------------------|------------------|--|--|--|
| Course Code                                                                                                    | Course Name                       | Instructor        | Imported<br>Students          | Registered<br>Students                                                                                  | Invited<br>(not registered) | Not Invited<br>(not registered) | To Be<br>Invited |  |  |  |
| EC 201-1                                                                                                    | Introduction<br>to Pragmatism     | Dorothy<br>Parker | 10                            | 0                                                                                                    | 0                           | <u>10</u>                       | 0                |  |  |  |
| EC 202-1                                                                                                    | Introduction<br>to Logic          | Walt<br>Whitman   | 10                            | 0                                                                                                    | 0                           | <u>10</u>                       | 0                |  |  |  |
| ED 401-1                                                                                                    | Teacher<br>Student<br>Interaction | Mark<br>Twain     | 10                            | 0                                                                                                    | 0                           | <u>10</u>                       | 0                |  |  |  |
| ED 401-2                                                                                                    | Teacher<br>Student<br>Interaction | Mark<br>Twain     | course will be<br>the corresp | To choose which students in a<br>course will be sent keycodes, click<br>the corresponding number in the |                             |                                 | 0                |  |  |  |
| PSY 301-1                                                                                                    | Abnormal<br>Psychology            | Walt<br>Whitman   | Not Invited (r<br>10          | not registered) colu<br>0                                                                               | 0                           | > <u>10</u>                     | 0                |  |  |  |
| PSY 302-1                                                                                                    | Abnormal<br>Psychology II         | Walt<br>Whitman   | 10                            | 0                                                                                                    | 0                           | <u>10</u>                       | 0                |  |  |  |
| PSY 302-2                                                                                                    | Abnormal<br>Psychology II         | Walt<br>Whitman   | 10                            | 0                                                                                                    | 0                           | <u>10</u>                       | 0                |  |  |  |

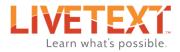

5. On the *Select Individual to be Invited* popup, click the checkbox next to the name of the student(s) to select them.

or...

6. Use the search box to look for a student by name, ID, or email address.

| he To<br>listii | Sĕlect          | Individual to be Inv                                     | vited                                                                            |                                       | ×   |  |  |  |
|-----------------|-----------------|----------------------------------------------------------|----------------------------------------------------------------------------------|---------------------------------------|-----|--|--|--|
| the             |                 | Search for a specific stu<br>first and/or last name, ID, | ident by<br>or email.                                                            | Search                                | ^ 2 |  |  |  |
|                 |                 | Full Name                                                | ID                                                                               | Email                                 | .2  |  |  |  |
|                 |                 | Neil, Vince                                              | Vneil                                                                            | vince.neil@livetext.com               |     |  |  |  |
|                 | ₹               | Winger, Kip                                              | Kwinger                                                                          | kip.winger@livetext.com               |     |  |  |  |
|                 | Bach, Sebastian |                                                          | Check the box for all students<br>who will be sent a keycode.                    | sebastian.bach@livetext.com           |     |  |  |  |
|                 |                 | Lane, Jani                                               | Jlane                                                                            | jani.lane@livetext.com                | 1   |  |  |  |
|                 |                 | Slaughter, Mark                                          | Mslaughter                                                                       | mark.slaughter@livetext.com           |     |  |  |  |
|                 |                 | Cole, Paula                                              | Pcole<br>When finished<br>selecting students, click<br>the <b>Select</b> button. | paula.cole@livetext.com Select Cancel | -   |  |  |  |
| v               | viiitiiaii      |                                                          |                                                                                  |                                       |     |  |  |  |

7. Once all selections have been made, click the **Send Invites** button to send registration emails to all selected users.

10

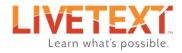

| Admin Cor                                                                                                    | isole                    |                 |                      |                        |                                                          |                                 |                  |          |  |  |  |
|----------------------------------------------------------------------------------------------------|--------------------------|-----------------|----------------------|------------------------|----------------------------------------------------------|---------------------------------|------------------|----------|--|--|--|
| Distribute Key                                                                                                    | /codes                   |                 |                      |                        |                                                          |                                 |                  |          |  |  |  |
| From the dropdown menu below, select the Term for which you would like to view courses.                                                                                                    |                          |                 |                      |                        |                                                          |                                 |                  |          |  |  |  |
| Click the check box(es) next to the course listing(s) in which imported users will be assigned a keycode and sent an automated registration email. Clicking the check box at the top of the column selects all of the courses. Only users who do not have existing LiveText account will be sent a registration email. |                          |                 |                      |                        |                                                          |                                 |                  |          |  |  |  |
| Number of keys remaining for distribution in selected batch: 20         Number of unique users previously invited (not registered): 0         Number of unique new users who have not registered (not registered (not registered): 0         Send Reminders         Send Invites                                       |                          |                 |                      |                        |                                                          |                                 |                  |          |  |  |  |
| Term: Spring 2017                                                                                                    | KM 🔽                     |                 | s data importeu iroi |                        | and Student Roster, which<br>mpleted these uploads, clic |                                 | matted users' er | nail     |  |  |  |
| Course Code                                                                                                    | Course Name              | Instructor      | Imported<br>Students | Registered<br>Students | Invited<br>(not registered)                              | Not Invited<br>(not registered) | To Be<br>Invited |          |  |  |  |
| EC 201-1 Introduction to Pragmatism Parker 10 0 0 10 10                                                                                                    |                          |                 |                      |                        |                                                          |                                 |                  |          |  |  |  |
| EC 202-1                                                                                                    | Introduction to<br>Logic | Walt<br>Whitman | 10                   | 0                      | 0                                                        | <u>10</u>                       | 10               | <b>V</b> |  |  |  |
| 55 Jol J                                                                                                    | Teacher                  | Mark            |                      |                        |                                                          | 10                              | 10               |          |  |  |  |

8. A confirmation popup will appear, indicating sending the registration emails successfully.

| importe           | d users will be assigned a keycode and sent an automated registrat | ion email. Clicking | g the che |
|-------------------|--------------------------------------------------------------------|---------------------|-----------|
| users             | Alert                                                              |                     |           |
| l batch<br>ed): 0 | Registration emails scheduled to be sent in 30 minutes.            |                     |           |
| not pre           |                                                                    | ОК                  |           |
|                   |                                                                    |                     |           |

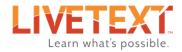

#### **Sending Reminder Emails**

Once a registration email has been sent, keycode managers can send reminder emails to users that have not yet registered their accounts.

#### To send a reminder email to unregistered users by batch:

- 1. From the keycodes screen, locate the keycodes batch containing the users to whom reminder emails will be sent.
- 2. In the far right column, click **Remind** for the corresponding batch.

| Admi                                                                                                    | n Console                      | <u>.</u>        |                               |                      |                                                |                            | 1                               |                                  |                      |                      |  |
|----------------------------------------------------------------------------------------------------|--------------------------------|-----------------|-------------------------------|----------------------|------------------------------------------------|----------------------------|---------------------------------|----------------------------------|----------------------|----------------------|--|
| Distribute and manage keycodes                                                                                                    |                                |                 |                               |                      |                                                |                            |                                 |                                  |                      |                      |  |
| Always use registration keycodes in a timely manner, e.g., the same or next academic term. For your institution, LiveText provisions resources and readies services for your timely use of keycodes. Registration services begin when a person's data is imported or a keycode batch is Created. The Distribute link assigns a key, decrements Keys Remaining, and sends an email prompting last registration step. Unexpired student keycodes are non-transferable 60 days after Assigned. Student keycode batches expire (i.e., unavailable for use) 16 months after Created. Finishing registration starts Duration. Domain: _LiveText: Josh Palmer |                                |                 |                               |                      |                                                |                            |                                 |                                  |                      |                      |  |
| <u>Batch</u>                                                                                                    | <u>College /</u><br>Department | <u>Created</u>  | <u>Kevcode</u><br><u>Type</u> | <u>Edition</u>       | <u>Total</u><br><u>Keys in</u><br><u>Batch</u> | <u>Keys</u><br>Distributed | <u>Keys</u><br><u>Remaining</u> | <u>Keys</u><br><u>Registered</u> | Duration<br>(months) | Action               |  |
| 7102                                                                                                    | Domain Wide                    | May 19,<br>2017 | Student                       | Standard<br>LiveText | <u>20</u>                                      | 6                          | 14                              | 0                                | 60                   | Distribute<br>Remind |  |
| 7101                                                                                                    | Domain Wide                    | May 19,<br>2017 | Faculty                       | Standard<br>LiveText | <u>20</u>                                      | 0                          | 20                              | 0                                | 60                   | <u>Distribute</u>    |  |
|                                                                                                    |                                |                 |                               |                      |                                                |                            |                                 |                                  | Showir               | ng 1-2 of 2          |  |

3. On the confirmation popup, click the **OK** button.

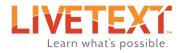

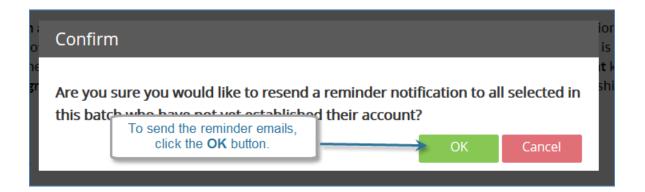

#### To send a reminder email to unregistered users by term or course:

- 1. From the keycodes screen, locate the keycodes batch containing the users to whom reminder emails will be sent.
- 2. In the Action column, click the **Distribute** link corresponding to the appropriate batch.
- 3. On the Distribute Keycodes screen, select a term from the dropdown menu. All courses in the term will appear.

| Admin Console                         |                                                                                                    |
|---------------------------------------|----------------------------------------------------------------------------------------------------|
|                                       |                                                                                                    |
| Click the check box(es) next to the c | Select a term from the<br>dropdown list of current terms.<br>elect the Term for which you would like to view courses.<br>ourse listing(s) in which imported users will be assigned a keycode and sent an<br>ng the check box at the top of the column selects all of the courses. Only users who do<br>will be sent a registration email. |
| Term:                                 | <i>Below reflects data imported from the Course Catalog and Student Roster, which should include properly formatted users' email addresses (@xxx.com or @xxx.edu). If you have not completed these uploads, click the Course Admin tab.</i>                                                                                               |
|                                       |                                                                                                    |

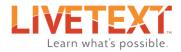

- 4. To select all students or faculty in the term, click the checkbox located in the far right column of the table *headers*.
- 5. To select all students or faculty in a specific course or courses, click the checkbox in the far right column corresponding to the course or courses.

| m: Spring 2017 | KM 💌                              |                   | Below reflects data imported from the Course Catalog and Student Click the checkbox in the addresses (@xxx.com or @xxx.edu). If you have not completed thes header to select all courses. |                        |                             |                                                                                          |                  |   |  |  |
|----------------|-----------------------------------|-------------------|----------------------------------------------------------------------------------------------------|------------------------|-----------------------------|------------------------------------------------------------------------------------------|------------------|---|--|--|
| Course Code    | Course Name                       | Instructor        | Imported<br>Students                                                                                                    | Registered<br>Students | Invited<br>(not registered) | Not Invited<br>(not registered)                                                          | To Be<br>Invited |   |  |  |
| EC 201-1       | Introduction<br>to Pragmatism     | Dorothy<br>Parker | 10                                                                                                    | 0                      | 0                           | <u>10</u>                                                                                | 0                | - |  |  |
| EC 202-1       | Introduction<br>to Logic          | Walt<br>Whitman   | 10                                                                                                    | 0                      | 0                           | <u>10</u>                                                                                | 0                |   |  |  |
| ED 401-1       | Teacher<br>Student<br>Interaction | Mark<br>Twain     | 10                                                                                                    | 0                      |                             | Click the checkboxes for the courses that contains users to which keycodes will be sent. |                  |   |  |  |
| ED 401-2       | Teacher<br>Student<br>Interaction | Mark<br>Twain     | 10                                                                                                    | 0                      |                             |                                                                                          |                  |   |  |  |
| PSY 301-1      | Abnormal<br>Psychology            | Walt<br>Whitman   | 10                                                                                                    | 0                      | 0                           | <u>10</u>                                                                                | 0                |   |  |  |
| PSY 302-1      | Abnormal<br>Psychology II         | Walt<br>Whitman   | 10                                                                                                    | 0                      | 0                           | <u>10</u>                                                                                | 0                |   |  |  |
| PSY 302-2      | Abnormal<br>Psychology II         | Walt<br>Whitman   | 10                                                                                                    | 0                      | 0                           | 10                                                                                       | 0                |   |  |  |

6. Once all selections have been made, click the **Send Reminders** button to send reminder emails to all selected users.

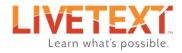

| Admin Con                                                                                                    | isole                    |                 |                             |                   |                             |                              |                  |          |  |  |
|----------------------------------------------------------------------------------------------------|--------------------------|-----------------|-----------------------------|-------------------|-----------------------------|------------------------------|------------------|----------|--|--|
| Distribute Key                                                                                                    | /codes                   |                 |                             |                   |                             |                              |                  |          |  |  |
| From the dropdown menu below, select the Term for which you would like to view courses.                                                                                                    |                          |                 |                             |                   |                             |                              |                  |          |  |  |
| Click the check box(es) next to the course listing(s) in which imported users will be assigned a keycode and sent an automated registration email. Clicking the check box at the top of the column selects all of the courses. Only users who do not have existing LiveText account will be sent a registration email.                                                                                                    |                          |                 |                             |                   |                             |                              |                  |          |  |  |
| Number of keys remaining for distribution in selected batch: 14         Number of unique users previously invited (not registered): 6         Number of unique new users who have not registered (not previously invited): 4         Send Reminders       Send Invites         VMen finished selecting users, click the Send Reminders button       atalog and Student Roster, which should include properly formatted users' email not completed these uploads, click the Course Admin tab. |                          |                 |                             |                   |                             |                              |                  |          |  |  |
| Course Code                                                                                                    | Course Name              | Instructor      | registration em<br>Students | alls.<br>Students | Invited<br>(not registered) | Not Invited (not registered) | To Be<br>Invited | <b>V</b> |  |  |
| EC 201-1 Introduction to Pragmatism Parker 10 0 6 4 4                                                                                                    |                          |                 |                             |                   |                             |                              |                  |          |  |  |
| EC 202-1                                                                                                    | Introduction to<br>Logic | Walt<br>Whitman | 10                          | 0                 | 6                           | <u>4</u>                     | 4                | ✓        |  |  |
| ED 401-1                                                                                                    | Teacher Student          | Mark Twain      | 10                          | 0                 | 6                           | ٨                            | Л                | 1        |  |  |

7. A confirmation popup will appear, indicating sending the registration emails successfully.

| importe                        | d users will be assigned a keycode and sent an automated registrat | ion email. Clicking | the che |
|--------------------------------|--------------------------------------------------------------------|---------------------|---------|
| users                          | Alert                                                              |                     |         |
| l batch<br>red): 0<br>inot pre | Registration emails scheduled to be sent in 30 minutes.            |                     |         |
| not pre                        |                                                                    | ОК                  |         |
|                                |                                                                    |                     |         |

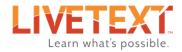

## Unassigning keycodes

Keycodes that have been assigned and distributed can be pulled back, or *Unassigned*. This is useful if a keycode was assigned to the wrong user, or if it's determined after distribution that a user won't need an account. A keycode can only be unassigned if it has not yet been used to register an account.

Additionally, when student keycodes are assigned and registration emails have been sent, students have 60 days to complete registration. If a student keycode remains assigned and distributed, but NOT registered for more than 60 days, the student keycode will become permanently assigned to that student, and can no longer be unassigned.

Faculty keycodes that have been assigned and distributed remain valid and re-assignable indefinitely.

#### To unassign a keycode:

- 1. From the keycodes screen, locate the keycodes batch containing the keycode(s) that will be unassigned.
- 2. Click the underlined number in the *Total Keys in Batch* cloumn corresponding to the batch.

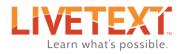

| Distri                                         | bute and ma                                                                                                    | anage ke                                                            | ycodes                          |                                   |                                |                                                                    |                                                                                                    |                                                                                     |                    |                             |
|------------------------------------------------|----------------------------------------------------------------------------------------------------|---------------------------------------------------------------------|---------------------------------|-----------------------------------|--------------------------------|--------------------------------------------------------------------|----------------------------------------------------------------------------------------------------|-------------------------------------------------------------------------------------|--------------------|-----------------------------|
| readies s<br>Distribu<br>non-tran<br>starts Du | use registration key<br>services for your tim<br>te link assigns a key<br>isferable 60 days aft<br>uration.<br>LiveText: Josh l | iely use of keyc<br>, decrements <b>K</b><br>.er <b>Assigned. S</b> | odes. Registra<br>eys Remaining | tion services I<br>g, and sends a | begin when a<br>n email promp  | person's data is im<br>oting last registrat<br>ailable for use) 16 | nported or a keyce<br>ion step. Unexpire<br>months after <b>Cre</b><br>To unassign a key<br>click the number in | de batch is Created student keycoo<br>ated. Finishing reg<br>rcode(s),<br>the Total | ed. The<br>les are |                             |
| Batch                                          | <u>College /</u>                                                                                                    | Created                                                             | <u>Keycode</u>                  | <u>Edition</u>                    | <u>Total</u>                   | Kevs                                                               | Keys in Batch corr<br>to the appropriate<br><u>Keys</u>                                                         |                                                                                     | <u>Duration</u>    | Action                      |
|                                                | <u>Department</u>                                                                                                    |                                                                     | <u>Type</u>                     |                                   | <u>Keys in</u><br><u>Batch</u> | <u>Distributed</u>                                                 | <u>Remaining</u>                                                                                                | Registered                                                                          | <u>(months)</u>    |                             |
| 7102                                           | Domain Wide                                                                                                    | May 19,<br>2017                                                     | Student                         | Standard<br>LiveText              | 20                             | 6                                                                  | 14                                                                                                    | 0                                                                                   | 60                 | Distribute<br><u>Remind</u> |
| 7101                                           | Domain Wide                                                                                                    | May 19,<br>2017                                                     | Faculty                         | Standard<br>LiveText              | <u>20</u>                      | 0                                                                  | 20                                                                                                    | 0                                                                                   | 60                 | Distribute                  |

- 3. To select individual keycodes, click the checkbox next to the keycode(s) to be unassigned.
- 4. To select all unregistered keycodes to a batch, click the checkbox next to *Batch* in the table *headers*.
- 5. When finished selecting keycodes, click the **Unassign** button.

**NOTE:** The **Unassign** button is only visible if the selected keycodes are faculty keycodes or student keycodes distributed within the last 60 days.

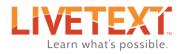

| Find keyco                                                                                                    | de            |                                                                                      |                   |                             |                           |        |                 |                                         |
|----------------------------------------------------------------------------------------------------|---------------|--------------------------------------------------------------------------------------|-------------------|-----------------------------|---------------------------|--------|-----------------|-----------------------------------------|
| Remind<br>Not Reg                                                                                                    | Unassign <    | When finished s<br>keycodes, clid<br><b>Unassign</b> bu                              | ck the            |                             |                           |        |                 |                                         |
| Remind as needed for timely finish of registration. If a key is not registered, you may unassign (a) an unexpired student keycode within 60 days of Assigned date or (b) a faculty keycode. Other keys are not transferable. To see the Unassign tool, select keycodes (must not include any student key Assigned over 60 days). Student keycode batches expire (i.e., unavailable to Distered line is visible.) It months after Created. Finishing registration starts Duration. (Zoom Out with Ctrl+- unter line is visible.) It months after Created. Finishing registration starts Duration. (Zoom Out with Ctrl+- unter line is visible.) It months after Created. Finishing registration starts Duration. (Zoom Out with Ctrl+- unter line is visible.) It months after Created. Finishing registration starts Duration. (Zoom Out with Ctrl+- unter line is visible.) It months after Created. Finishing registration starts Duration. (Zoom Out with Ctrl+- unter line is visible.) It months after Created. Finishing registration starts Duration. (Zoom Out with Ctrl+- unter line is visible.) It months after Created. Finishing registration starts Duration. (Zoom Out with Ctrl+- unter line is visible.) It months after Created. Finishing registration starts Duration. (Zoom Out with Ctrl+- unter line is visible.) It months after Created. Finishing registration starts Duration. (Zoom Out with Ctrl+- unter line is visible.) It months after Created. Finishing registration starts Duration. (Zoom Out with Ctrl+- unter line is visible.) It months after Created. Finishing registration starts Duration. (Zoom Out with Ctrl+- unter line is visible.) It months after Created. Finishing registration starts Duration. (Zoom Out with Ctrl+- unter line is visible.) It months after Created. Finishing registration starts Duration. (Zoom Out with Ctrl+- unter line is visible.) It months after Created. Finishing registration starts Duration. (Zoom Out with Ctrl+- unter line is visible.) It months after Created. Finishing registration starts Duration. (Zoom Out with Ctrl+- unte |               |                                                                                      |                   |                             |                           |        |                 |                                         |
|                                                                                                    | 8AC962513725E | ph.sbach1497472679                                                                   | Sebastian<br>Bach | sebastian.bach@livetext.com |                           |        | 4, 2017 3:40 PM | Key Status<br>Assigned<br><u>Remind</u> |
| 7125                                                                                                    | F3199594A982F | ph.tbonham1497472680                                                                 | Tracy             | tracy.bonham@livetext.com   | _LiveText:<br>Josh Palmer | Jun 14 | 4, 2017 3:40 PM | Assigned<br><u>Remind</u>               |
| 7125                                                                                                    | 1F58A7287DECD | To select an individual ke<br>(s) to be unassigned, cli<br>checkbox next to the keyo | ick the           | paula.cole@livetext.com     | _LiveText:<br>Josh Palmer | Jun 14 | 4, 2017 3:40 PM | Assigned<br><u>Remind</u>               |
| 7125                                                                                                    | 1F71AAB8DD2EE |                                                                                      | Colvin            | shawn.colvin@livetext.com   | _LiveText:<br>Josh Palmer | Jun 14 | 4, 2017 3:40 PM | Assigned<br><u>Remind</u>               |
| 7125                                                                                                    | C9E2B98A3EC17 | ph.jlane1497472679                                                                   | Jani Lane         | jani.lane@livetext.com      | _LiveText:<br>Josh Palmer | Jun 14 | 4, 2017 3:40 PM | Assigned<br><u>Remind</u>               |
| 7125                                                                                                    | B6F2A571661DC | ph.vneil1497472679                                                                   | Vince Neil        | vince.neil@livetext.com     | _LiveText:<br>Josh Palmer | Jun 14 | 4, 2017 3:40 PM | Assigned<br><u>Remind</u>               |
| 7125                                                                                                    | A2176BA72F6FF | ph.josborne497472680                                                                 | Joan<br>Osborne   | joan.osborne@livetext.com   | _LiveText:<br>Josh Palmer | Jun 14 | 4, 2017 3:40 PM | Assigned<br><u>Remind</u>               |
| 7125                                                                                                    | 651E88CF21C27 | ph.mslaughter7472680                                                                 | Mark<br>Slaughter | mark.slaughter@livetext.com | _LiveText:<br>Josh Palmer | Jun 14 | 4, 2017 3:40 PM | Assigned<br><u>Remind</u>               |
| 7125                                                                                                    | 3326BB89ADB92 | ph.svega1497472680                                                                   | Suzanne<br>Vega   | suzanne.vega@livetext.com   | _LiveText:<br>Josh Palmer | Jun 14 | 4, 2017 3:40 PM | Assigned<br><u>Remind</u>               |

#### 6. On the confirmation popup, click the **OK** button.

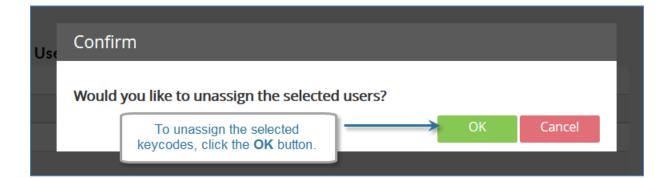

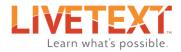

# Customizing the Registration Email

The invitation email users receive can be customized using the **Customize registration email message** link under the Keycodes menu.

Instructions are provided at the top of the window. Be sure to read them carefully, and keep in mind that items in brackets are required. Please contact the LiveText implementation team with questions on this process at <u>implementation@livetext.com</u>.

| LIVETEXT            | Log          | <u>gout My Account Help</u> |         |                          |                                                                                       |               |      |                      |
|---------------------|--------------|-----------------------------|---------|--------------------------|---------------------------------------------------------------------------------------|---------------|------|----------------------|
| Courses LiveTe      | ext Docs     | File Manager                | Reviews | Forms                    | Community                                                                             | ExhibitCenter | Tool | ls Course Admin      |
| Admin Cons          | ole          |                             |         | registration<br>Customiz | ne content of the<br>email, click the<br><b>e registration</b><br><b>essage</b> link. |               | Adm  | inistration          |
| Keycodes:           |              |                             |         |                          |                                                                                       |               | 4    | Notification         |
| Customize registra  | tion email m | essage                      |         |                          |                                                                                       |               | 4    | D2L Info             |
| Distribute and man  | age keycode  | <u>es</u>                   |         |                          |                                                                                       |               | 4    | Import Logs          |
| Search user keycod  | es           |                             |         |                          |                                                                                       |               | 4    | <u>Keys</u>          |
| View legacy faculty | domain key   | codes                       |         |                          |                                                                                       |               | 4    | Standards & Outcomes |
|                     |              |                             |         |                          |                                                                                       |               | 4    | <u>Templates</u>     |
|                     |              |                             |         |                          |                                                                                       |               | 4    | <u>Users</u>         |
|                     |              |                             |         |                          |                                                                                       |               | 4    | Branding             |
|                     |              |                             |         |                          |                                                                                       |               | 4    | Resource Area        |